# **Manual de Consulta aos Protocolos Online**

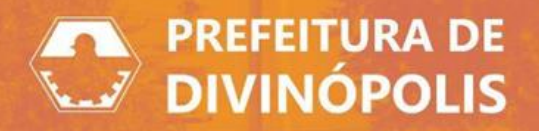

1

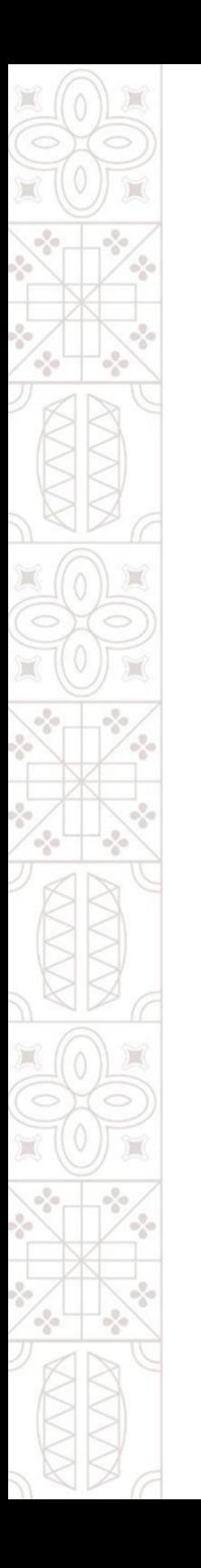

# **1. Considerações iniciais:**

O sistema de Protocolo Online concede acesso ao cidadão divinopolitano às mais diversas opções de requerimento feitos à Prefeitura de Divinópolis.

Para acessá-lo clique no seguinte link: **[Protocolo](https://protocolo.betha.cloud/#/cidadao/solicitacao-abertura/ZGF0YWJhc2U6MTE5NyxlbnRpZGFkZToxMDA2NQ==)**

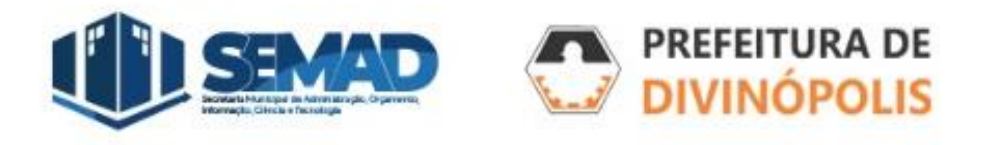

#### **2. Formas de login:**

Para entrar no sistema, recomendamos que o login seja feito através da opção:

Entrar com goubr

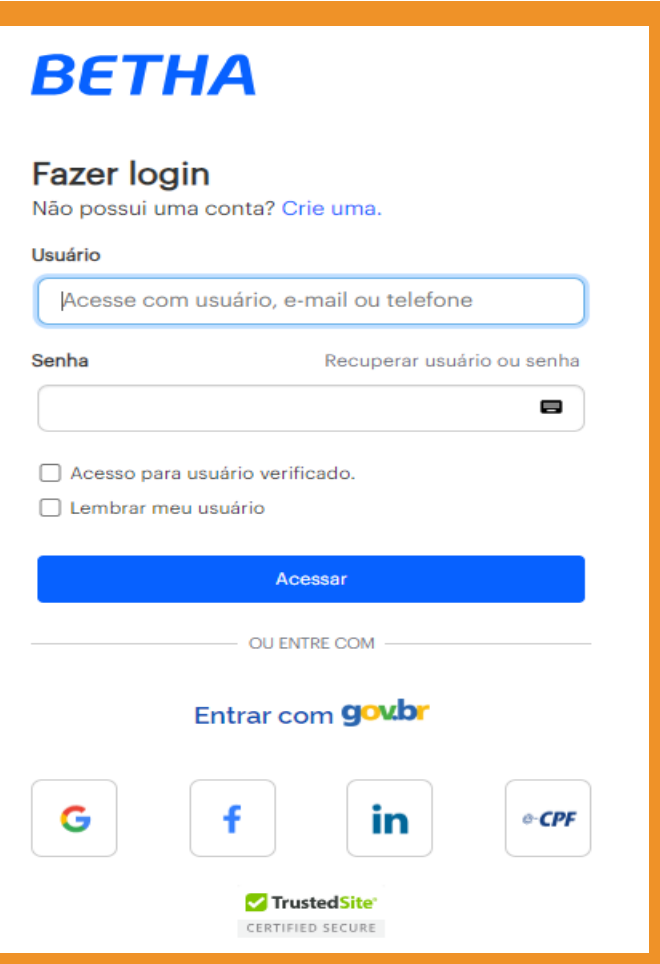

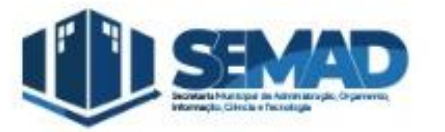

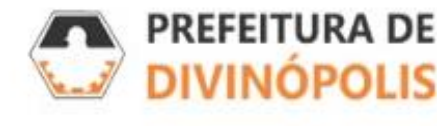

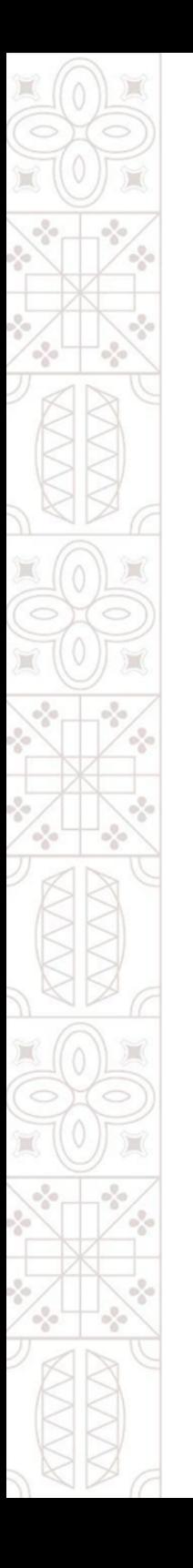

### **2.1. Login pelo "Gov.br":**

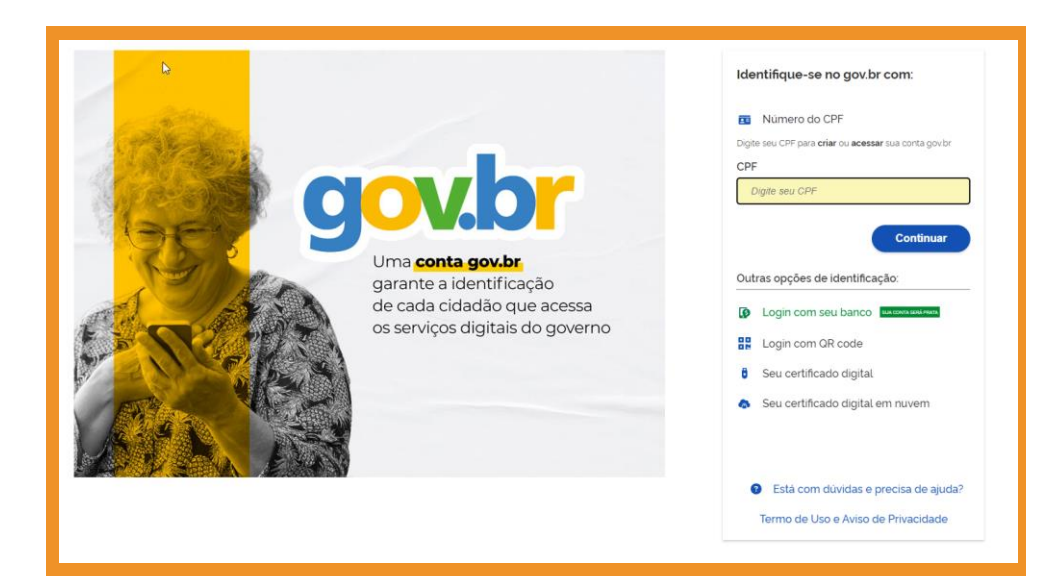

Utilize seu CPF e senha para fazer login através do Gov.br ou as outras opções listadas abaixo na imagem.

Caso tenha dúvidas, clique na opção, no fim da página:

**[Está com dúvidas e precisa de](https://www.gov.br/governodigital/pt-br/conta-gov-br/ajuda-da-conta-gov.br)  [ajuda?](https://www.gov.br/governodigital/pt-br/conta-gov-br/ajuda-da-conta-gov.br)**

Obs: são aceitos acessos apenas de contas nível Prata ou Ouro do **[Portal Gov.br](https://www.gov.br/empresas-e-negocios/pt-br/empreendedor/contas-com-nivel-prata-ou-ouro)**

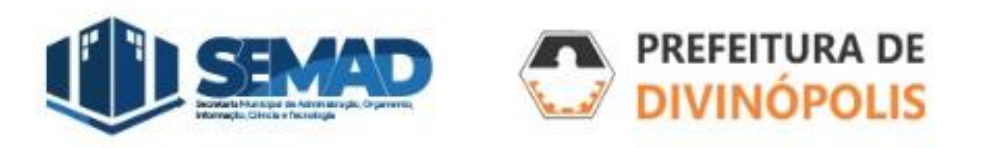

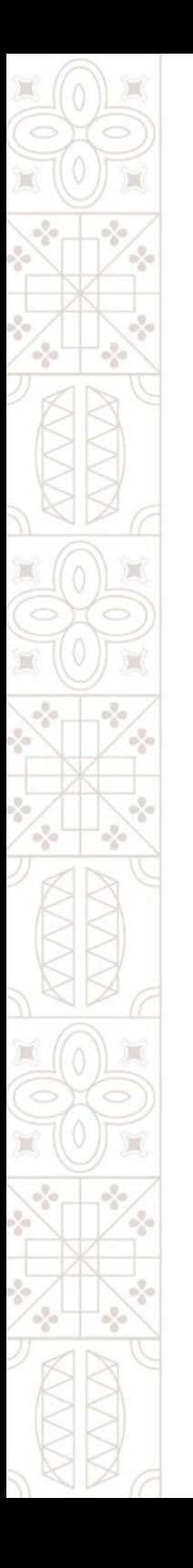

### **2.1. Login pelo "Gov.br":**

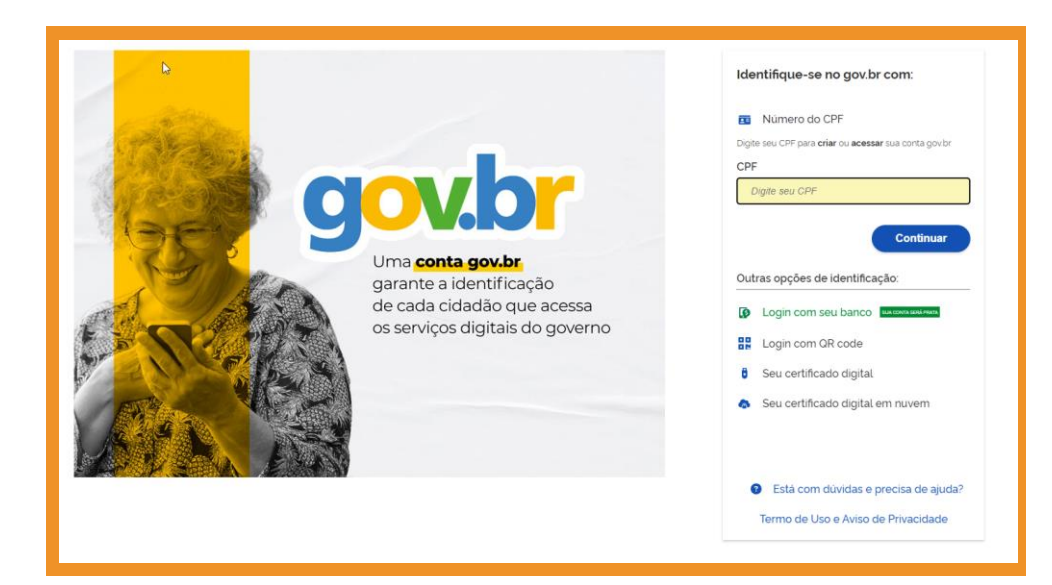

Utilize seu CPF e senha para fazer login através do Gov.br ou as outras opções listadas abaixo na imagem.

Caso tenha dúvidas, clique na opção, no fim da página:

**[Está com dúvidas e precisa de](https://www.gov.br/governodigital/pt-br/conta-gov-br/ajuda-da-conta-gov.br)  [ajuda?](https://www.gov.br/governodigital/pt-br/conta-gov-br/ajuda-da-conta-gov.br)**

Obs: são aceitos acessos apenas de contas nível Prata ou Ouro do **[Portal Gov.br](https://www.gov.br/empresas-e-negocios/pt-br/empreendedor/contas-com-nivel-prata-ou-ouro)**

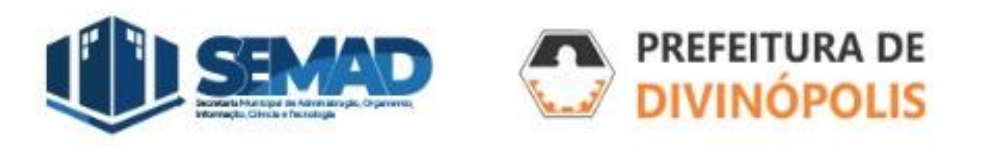

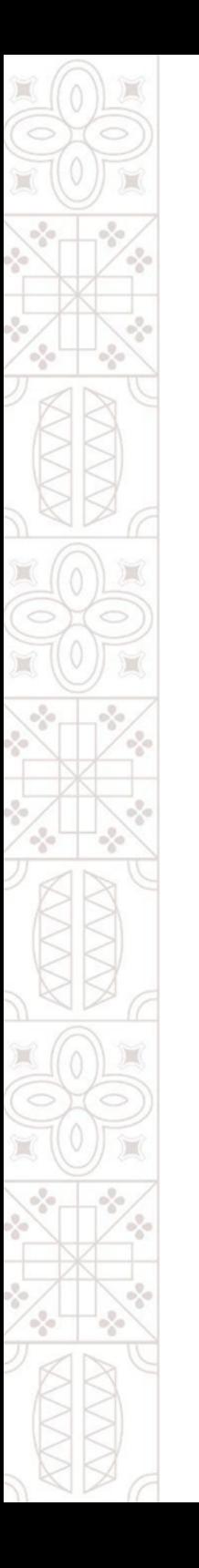

#### **3. Entrando no Sistema:**

A primeira página a ser aberta será a de criação de protocolos, caso esse não seja seu objetivo, clique em "Gestão de Processos" no canto direito superior da tela.

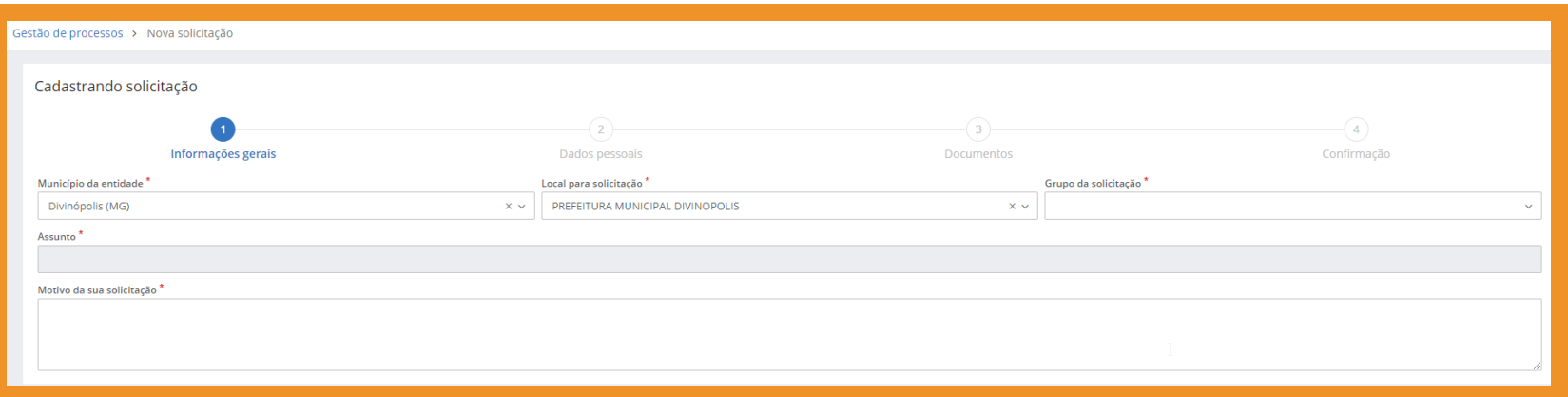

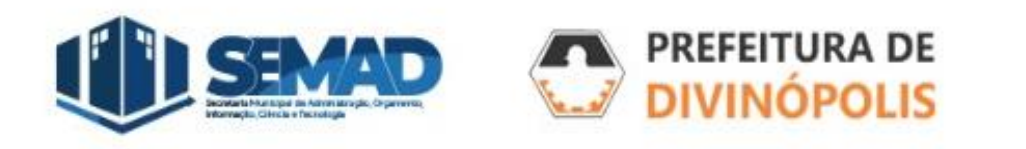

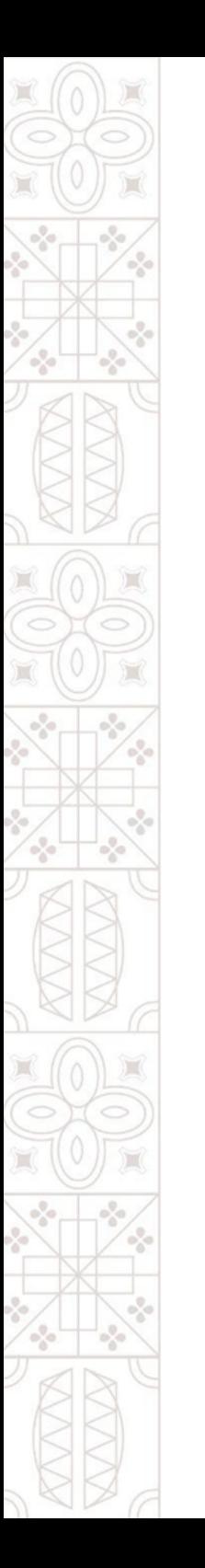

# **3. Visão Geral do Sistema:**

Nessa tela é possível visualizar a situação dos processos com atualizações mais recentes.

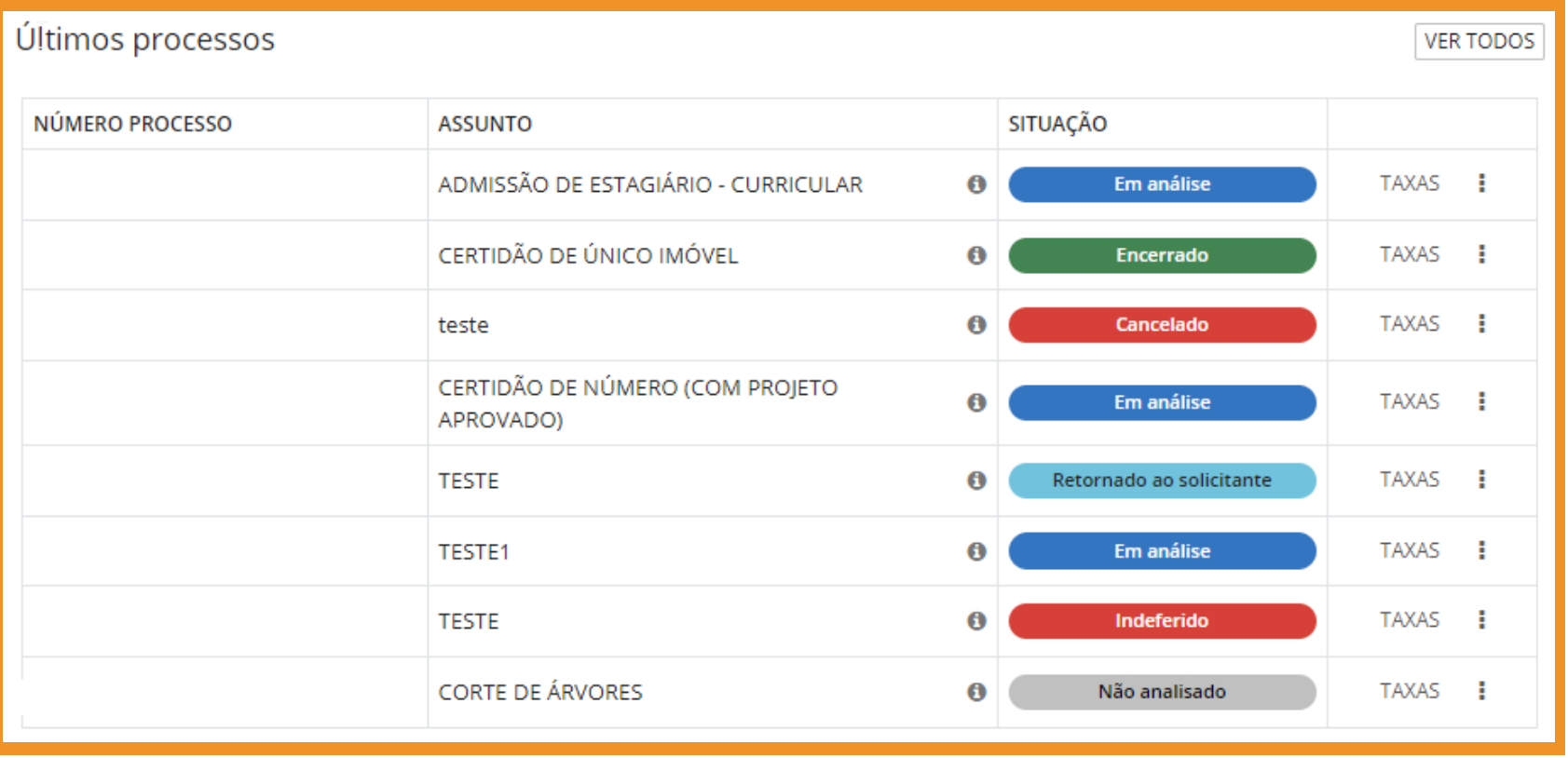

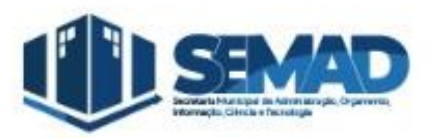

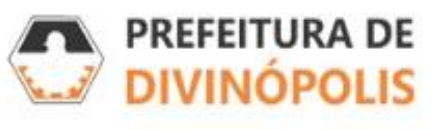

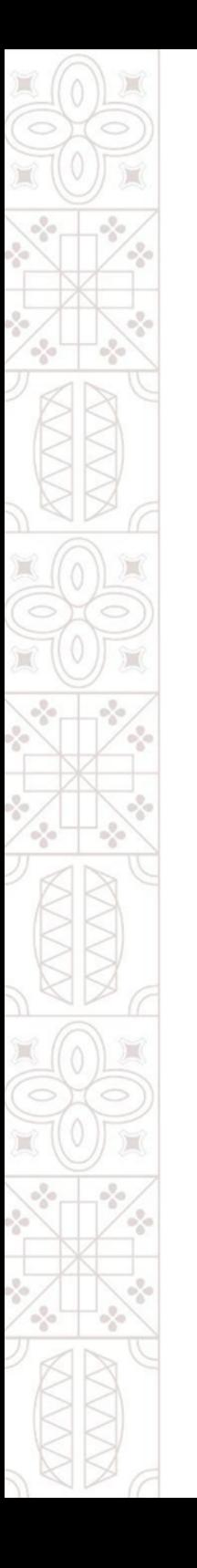

#### **3.1. Consulta a Protocolos :**

A consulta a protocolos pode ser feita de duas formas:

1.Opção **"Número único do processo"**\*. 2.Opção "**Visualizar Meus Processos"**.

\* Obs: **O Número único do processo** não é igual ao **Nº do protocolo**, e sim um código de acesso com letras e números gerados aleatoriamente pelo sistema.

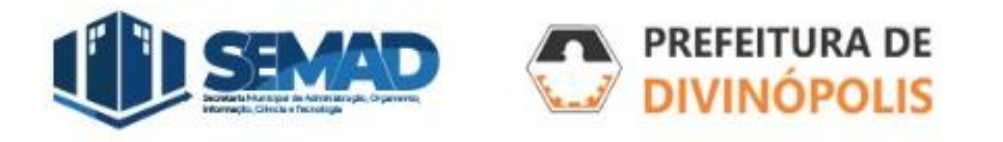

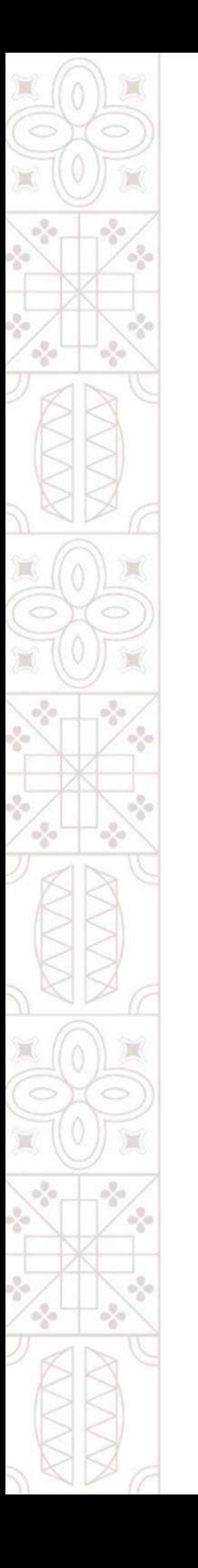

# **3.1.1. Número Único do Processo:**

Essa opção deve ser usada quando seu usuário não estiver cadastrado como Requerente nem como Interessado no processo, então o "Número único do processo" serve com uma chave de acesso para que terceiros também tenham acesso àquela solicitação. Veja exemplo abaixo.

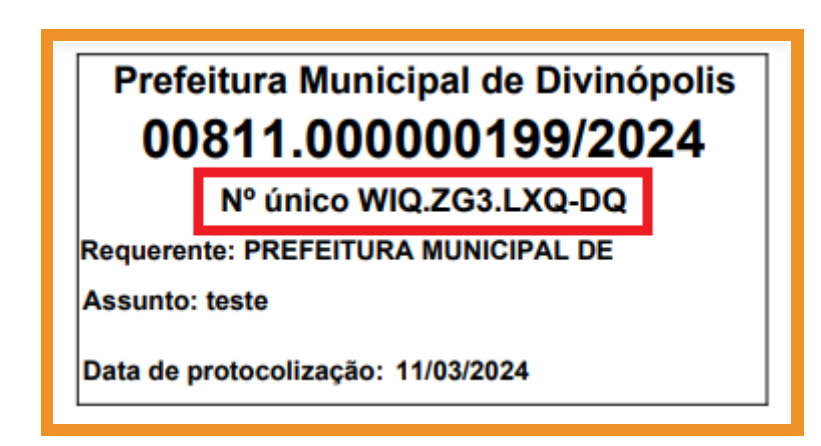

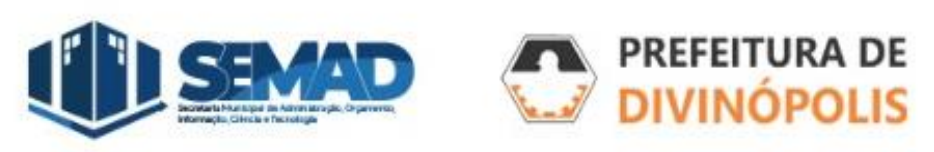

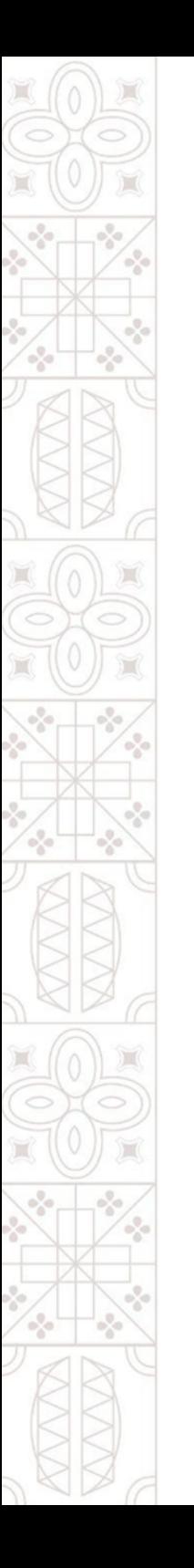

# **3.1.2. Visualizar meus processos:**

Essa opção deve ser usada quando seu usuário for o Requerente ou estiver cadastrado como Interessado no momento da criação do protocolo.

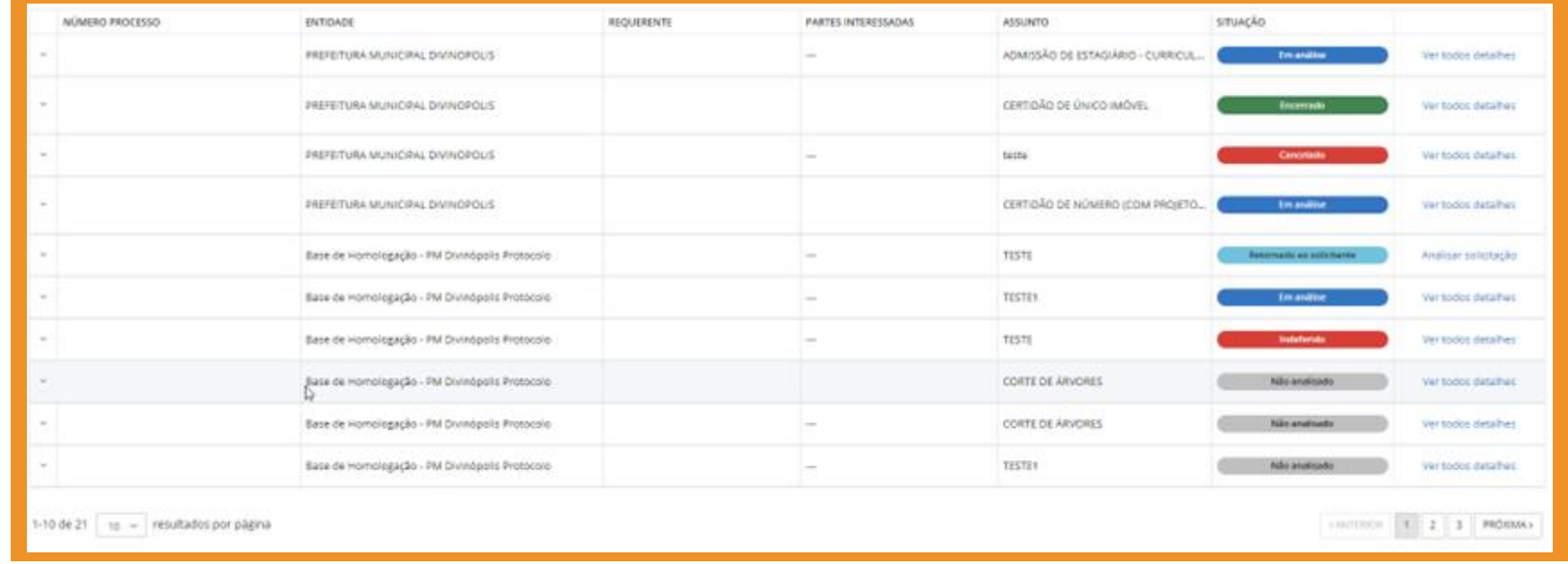

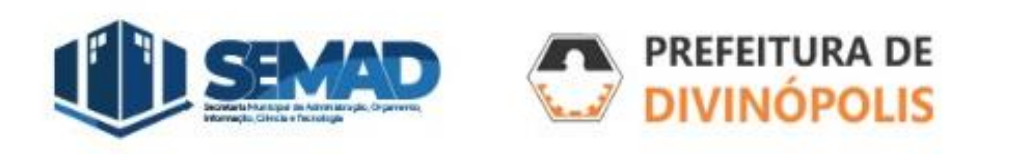

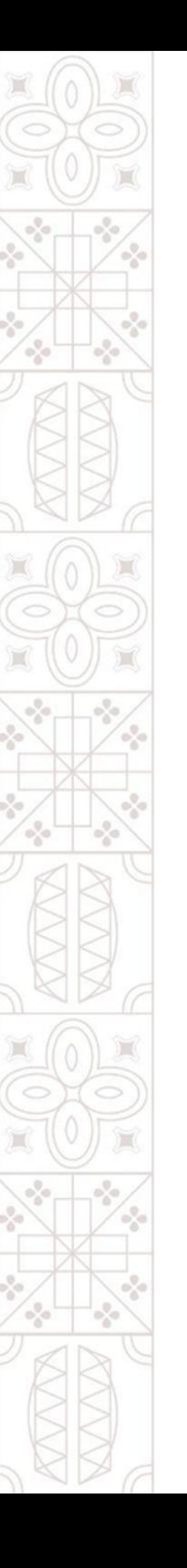

### **3.1.2. Situação dos processos:**

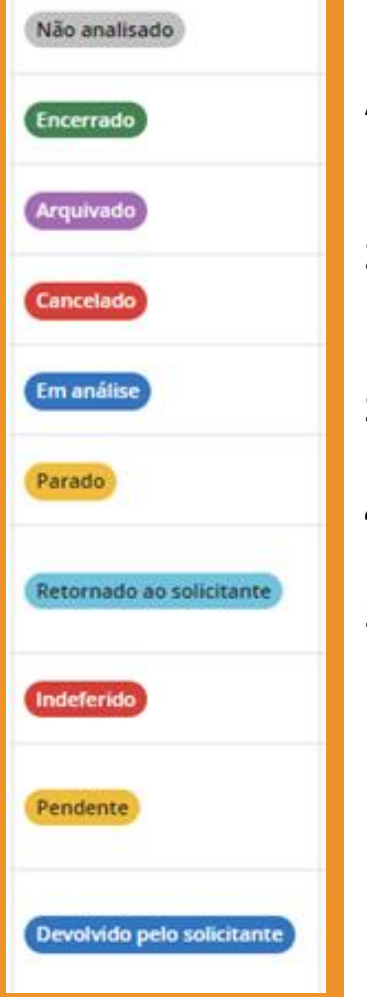

A situação dos processos pode ser uma das seguintes opções:

- **1. Pendente:** o processo ainda não passou na pré-análise para verificação se sua documentação está de acordo com a solicitação.
- **2. Indeferido:** durante a pré-análise do processo foi identificado que a solicitação foi feita equivocadamente, por exemplo, o Assunto escolhido não está correto.
- **3. Não analisado:** o setor responsável pela análise ainda não atribuiu a responsabilidade da análise daquele processo a um servidor.
- **4. Em análise:** o servidor que recebeu o processo no sistema está analisando a solicitação.
- **5. Retornado ao solicitante:** durante a análise da situação foi identificado que há alguma pendência, documentação ou informações, que o requerente precisa corrigir para que o processo seja novamente analisado.

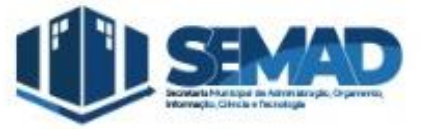

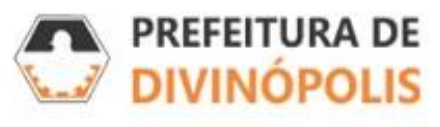

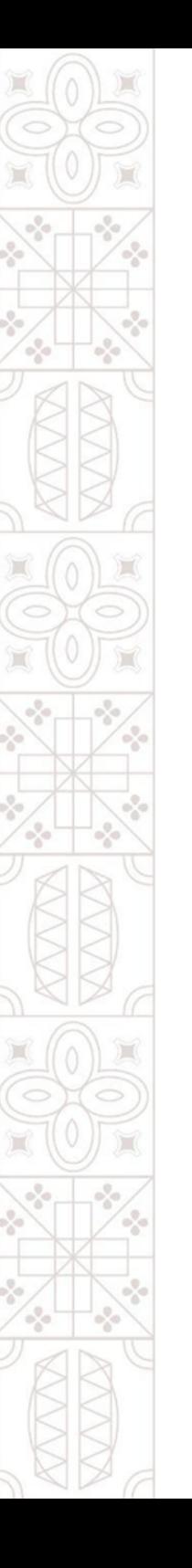

# **3.1.2. Situação dos processos:**

Não analisado Encerrado **Arquivado** Cancelado Em análise Parado Retornado ao solicitante Indeferido Pendente Devolvido pelo solicitante

A situação dos processos pode ser uma das seguintes opções:

- **6. Devolvido pelo solicitante:** o requerente anexou nova documentação ou informações ao processo para que o servidor volte a analisa-lo.
- **7. Encerrado:** o servidor que analisou o processo deu uma resposta definitiva a sua demanda.
- **8. Arquivado:** após encerrado informações do processo foram arquivadas para futuras consultas, se necessário.
- **9. Parado:** setor que analisa o processo está aguardando alguma informação para terminar sua análise.
- **10. Cancelado:** por algum motivo o processo foi cancelado e não será mais analisado, por exemplo a desistência do requerente daquela solicitação.

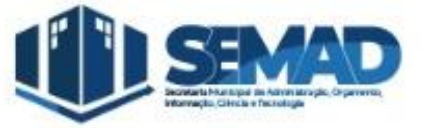

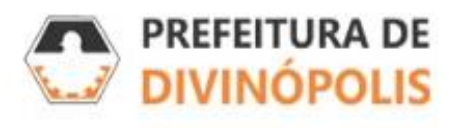

#### **3.1.2.1. Retornado ao Solicitante:**

Além do pagamento da taxa referente ao protocolo (nos casos em que houver necessidade), que deve ser feita após a pré-análise do processo ser aprovada. A única situação de processo que exige uma intervenção do Requerente é quando o processo estiver *Retornado ao Solicitante*.

Nesse caso, na página de *Visualização de Processos* (página 11 do manual) ao da situação do processo estará a opção *Analisar Solicitação*, conforme imagem abaixo:

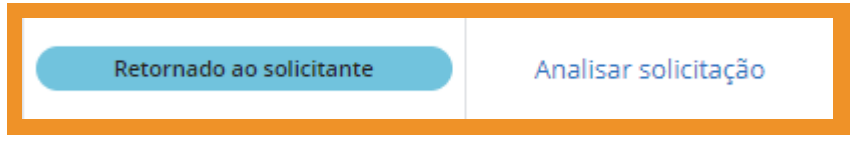

Se estiver na tela do próprio processo, a opção *Analisar Solicitação* estará no canto inferior direito da tela

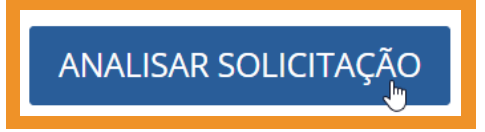

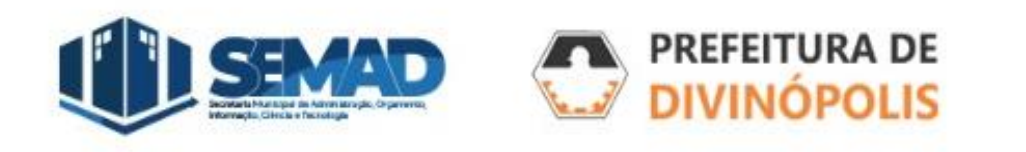

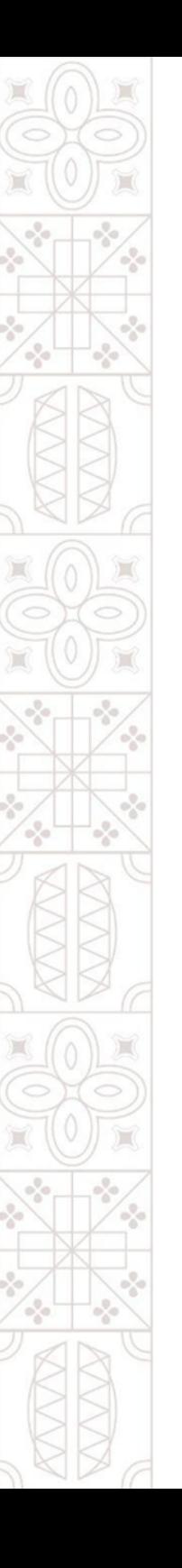

#### **3.1.2.1. Retornado ao Solicitante:**

Ao clicar em *Analisar Solicitação*, a tela mostrará o documento ou informação a ser fornecido e o *Motivo do Retorno.*

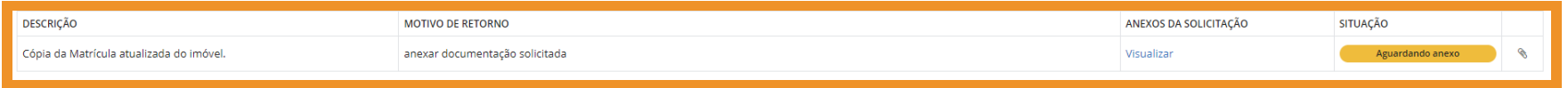

Caso seja solicitado que seja anexada um nova documentação, a informação *Aguardando Anexo* estará em amarelo no canto direito, ao lado ao clicar no clipes, terá a opção de anexar a documentação solicitada.

Caso seja solicitado alguma informação, clique na opção *"Comentários"*, para visualizar qual a informação solicitada.

Pode ser necessário preencher novamente as *"Informações Adicionais"* do processo, na aba ao lado.

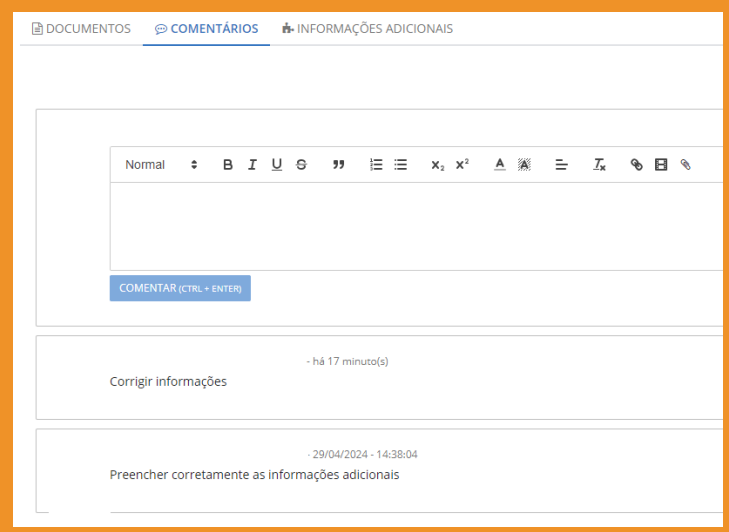

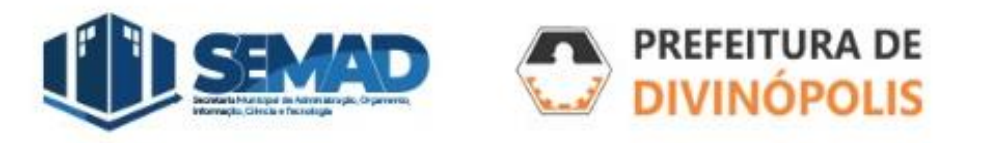

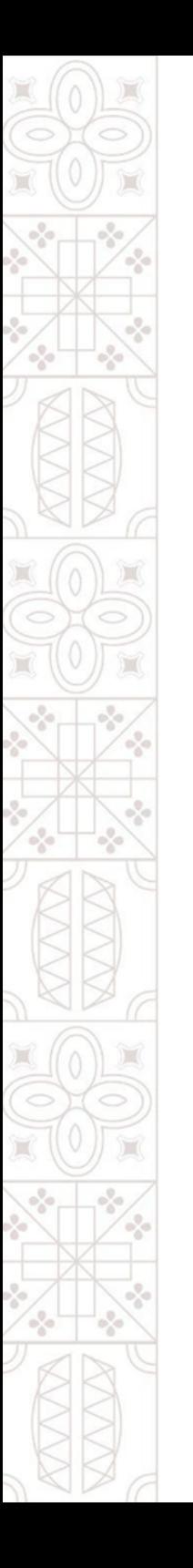

#### **3.1.2.1. Retornado ao Solicitante:**

Após cumprida a exigência levantada pelo analista do processo, deverá *OBRIGATORIAMENTE* clicar na opção **Enviar** no canto inferior direito da tela, para que o processo seja encaminhada para nova análise. Apenas clicando nessa opção o analista será notificado que a pendência retornada seja novamente analisada

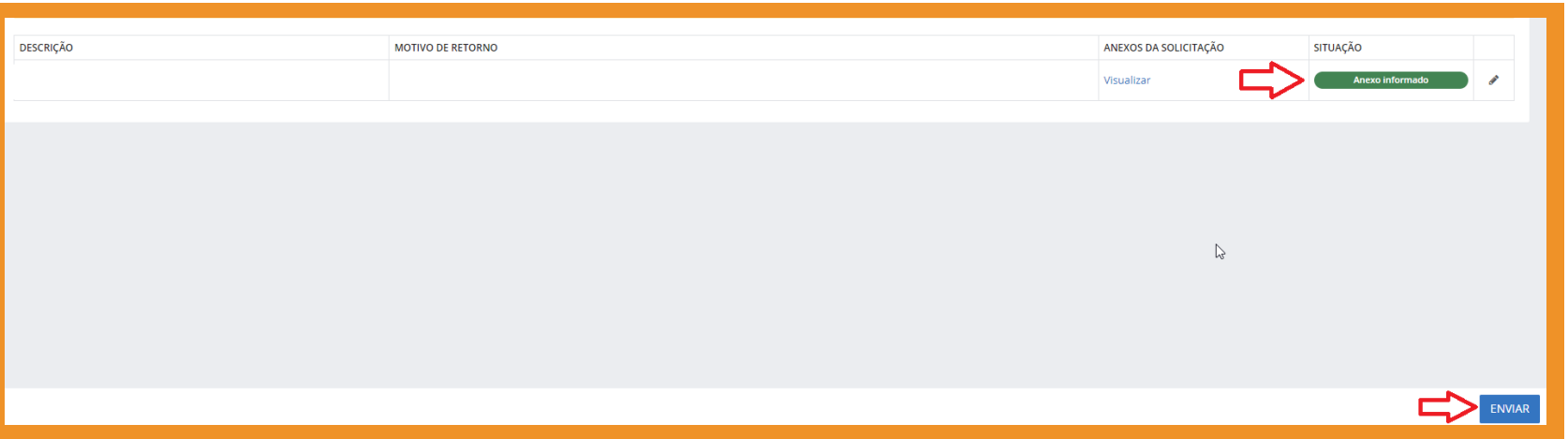

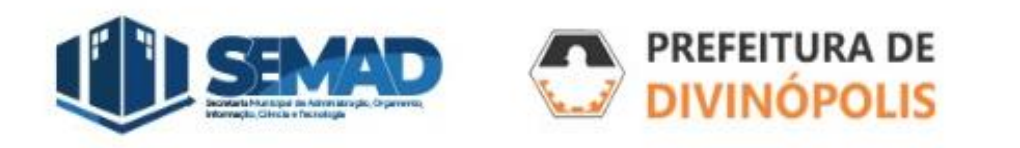

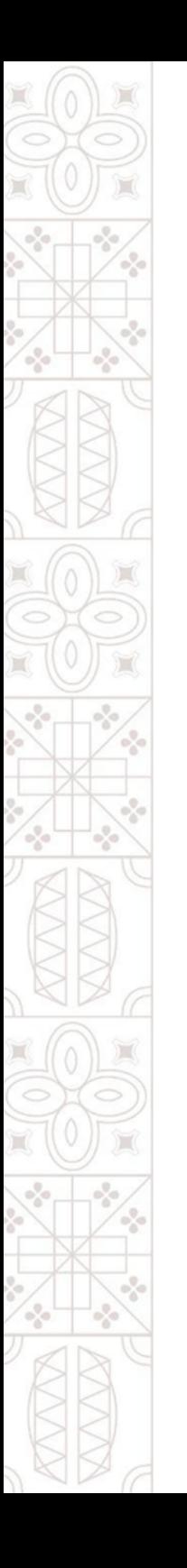

#### **3.1.2.2. Indeferido:**

Nos casos em que o processo é indeferido na pré-análise, provavelmente a escolha do Assunto no momento do solicitação foi equivocada, para saber o motivo do indeferimento, verifique a opção **Motivo**, na lateral direita da tela, próximo ao status **Indeferido** do processo.

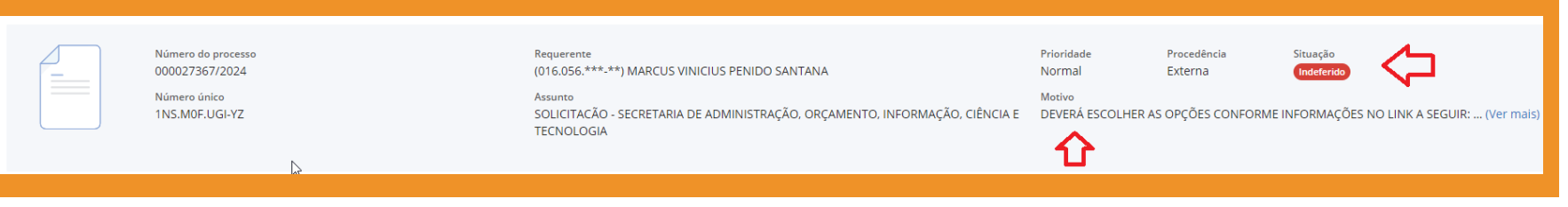

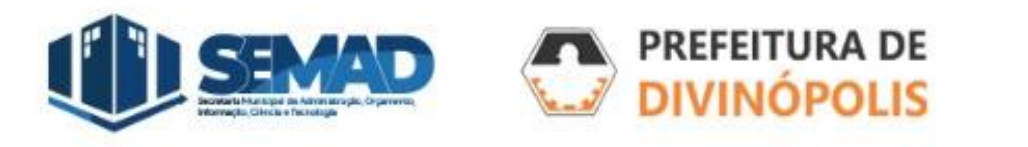

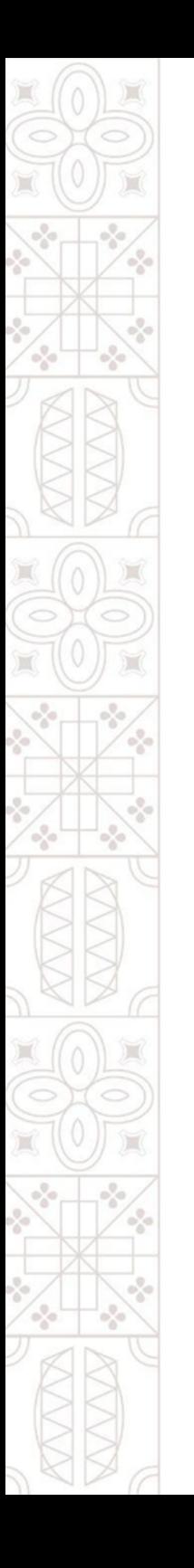

#### **4. Gestão de Processos:**

Ao clicar no número do processo ou nos três pontinhos e em "visualizar", é possível verificar todas as informações do processo, incluindo seus andamentos, movimentações, pareceres, entre outros.

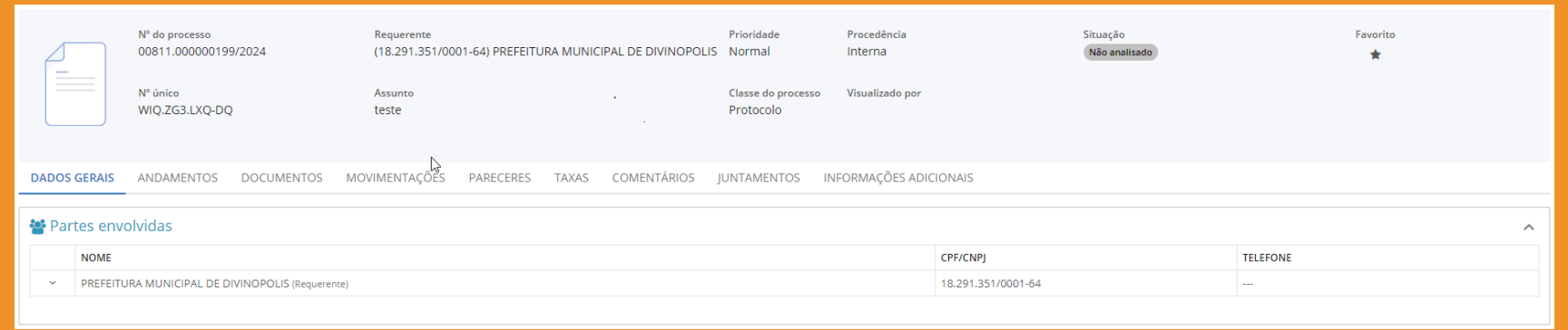

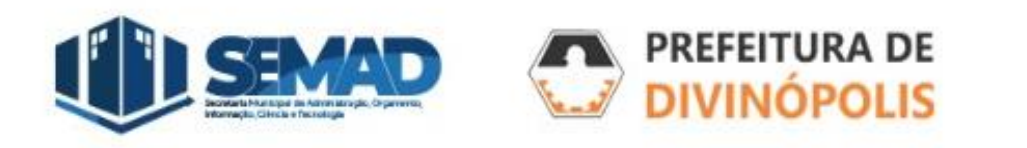

#### **4.1. Gestão de Processos – Dados Gerais:**

Na aba *"Dados Gerais"*, é possível visualizar, informações básicas do processo, a data em que foi solicitado, a data que o protocolo foi aceito, as *"Partes envolvidas"* no processo, que terão acesso a visualizar e responder etapas se necessário.

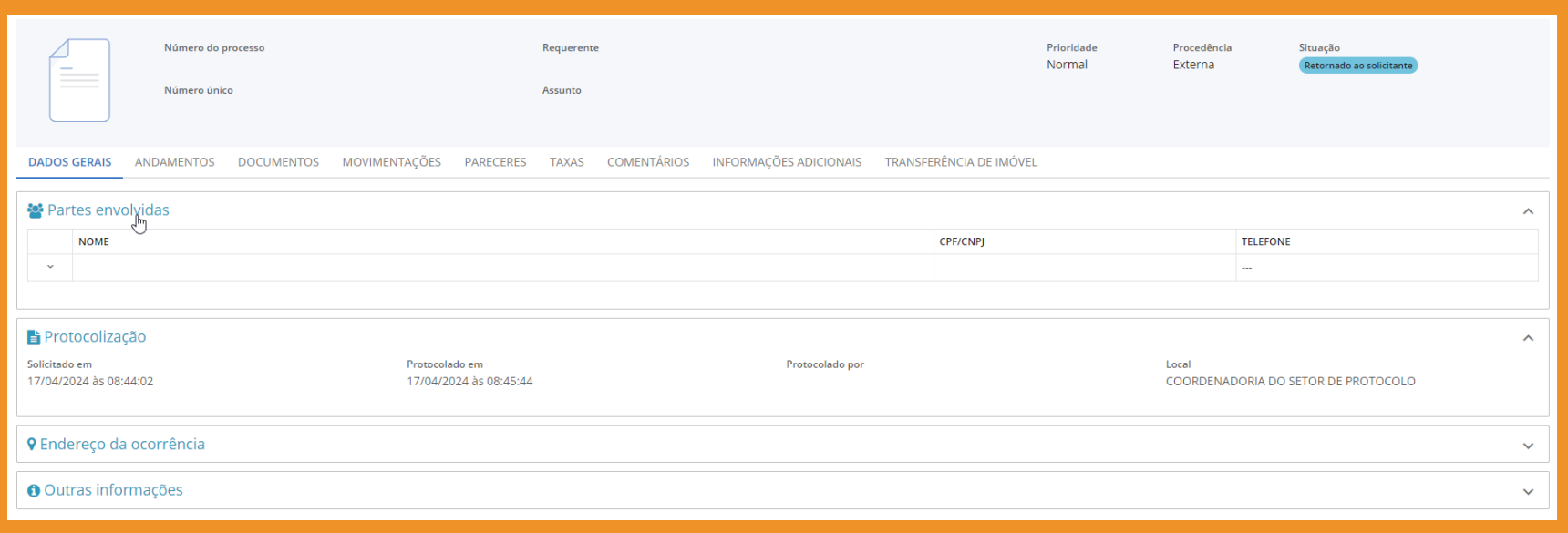

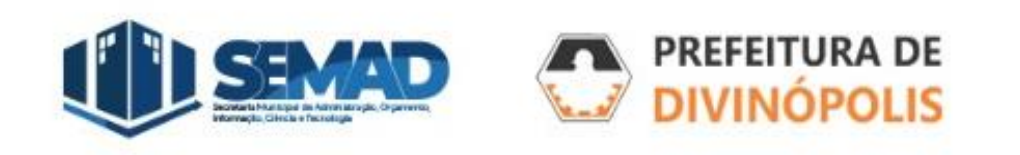

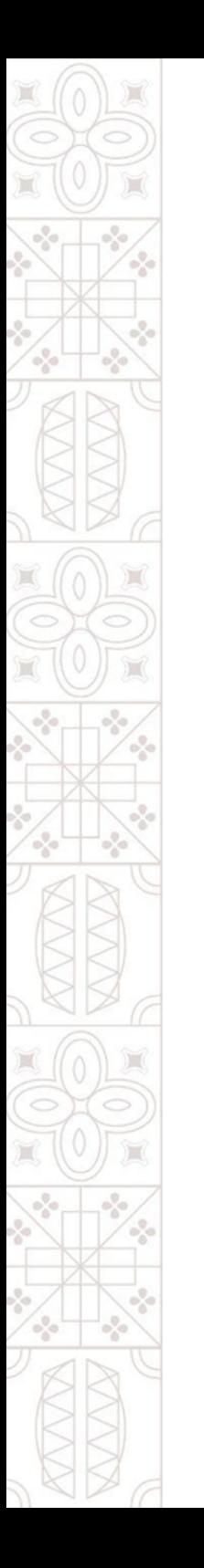

#### **4.2. Gestão de Processos – Andamentos:**

Na Aba *"Andamentos"*, é possível verificar por quais setores da Prefeitura o processo foi analisado e qual setor está responsável pelo processo no momento, além da data e horário que foi encaminhado e recebido pelo setor de destino.

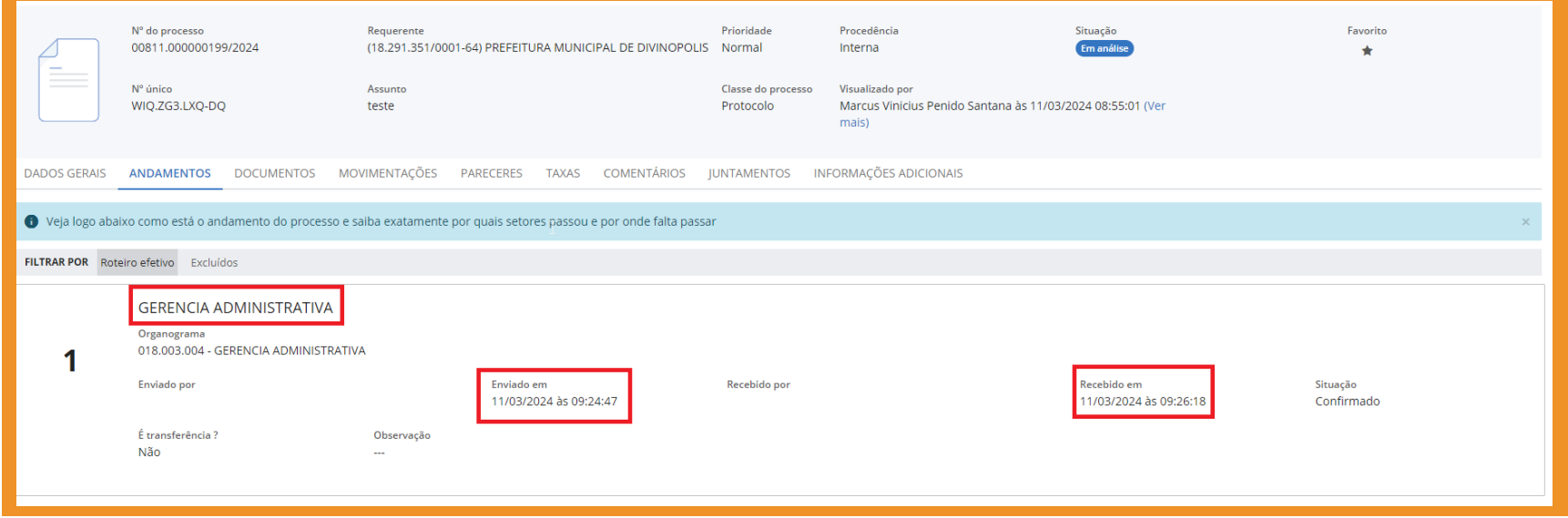

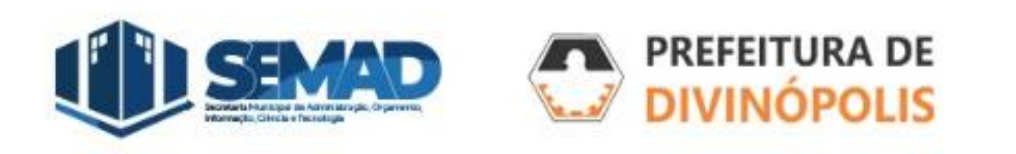

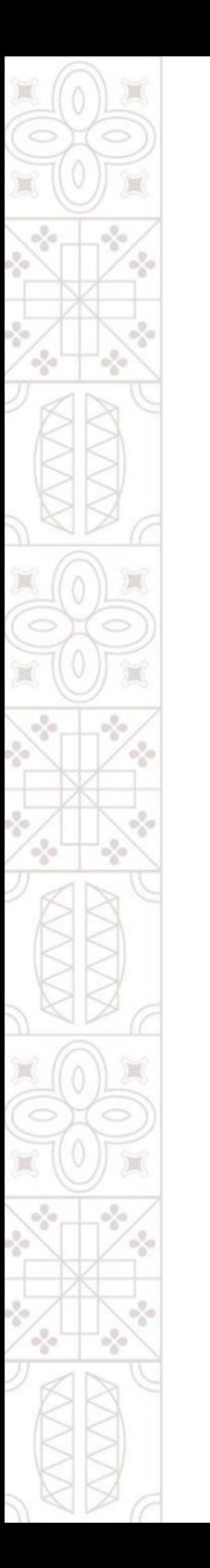

#### **4.3. Gestão de Processos – Documentos:**

Na Aba *"Documentos"*, é possível visualizar os documento anexados pelo Requerente.

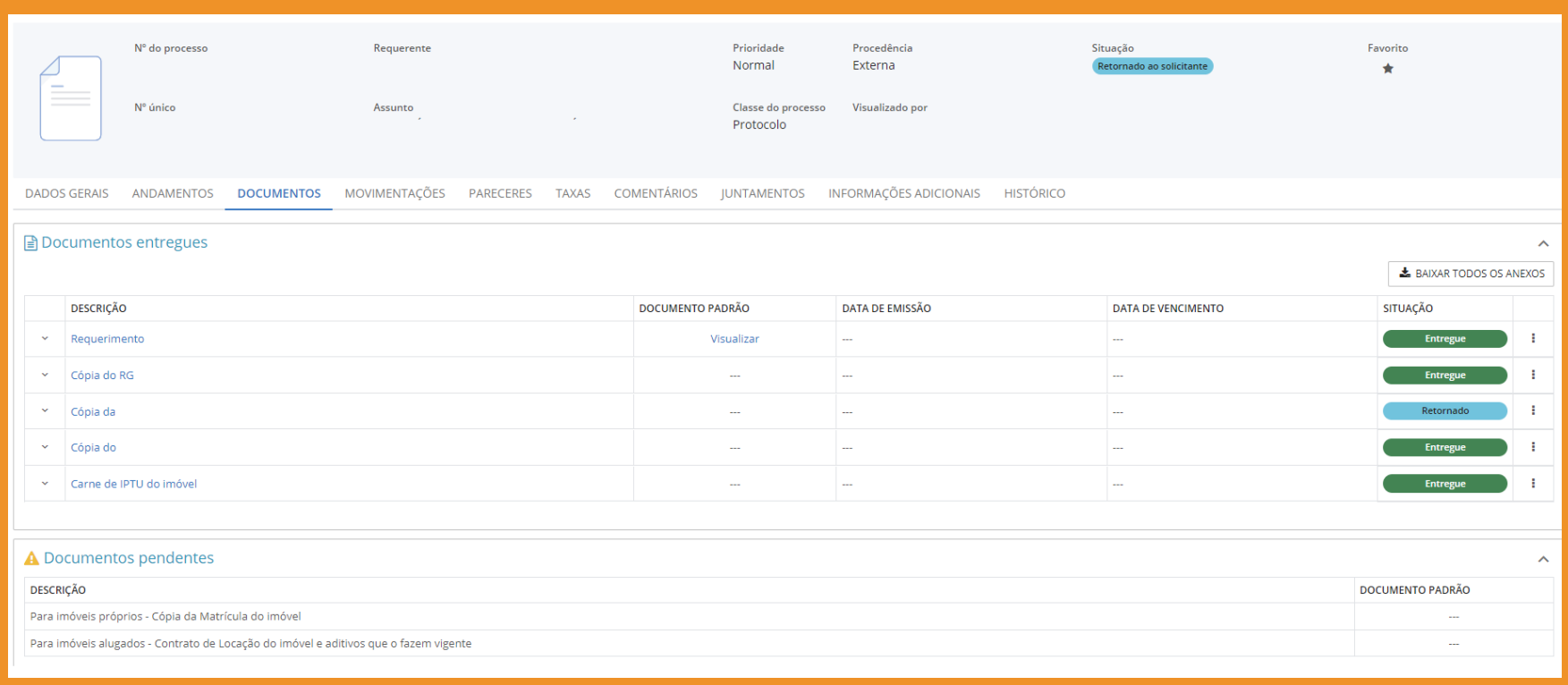

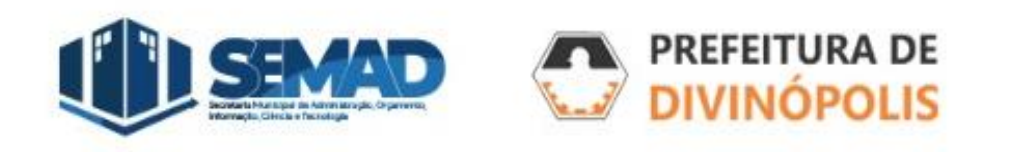

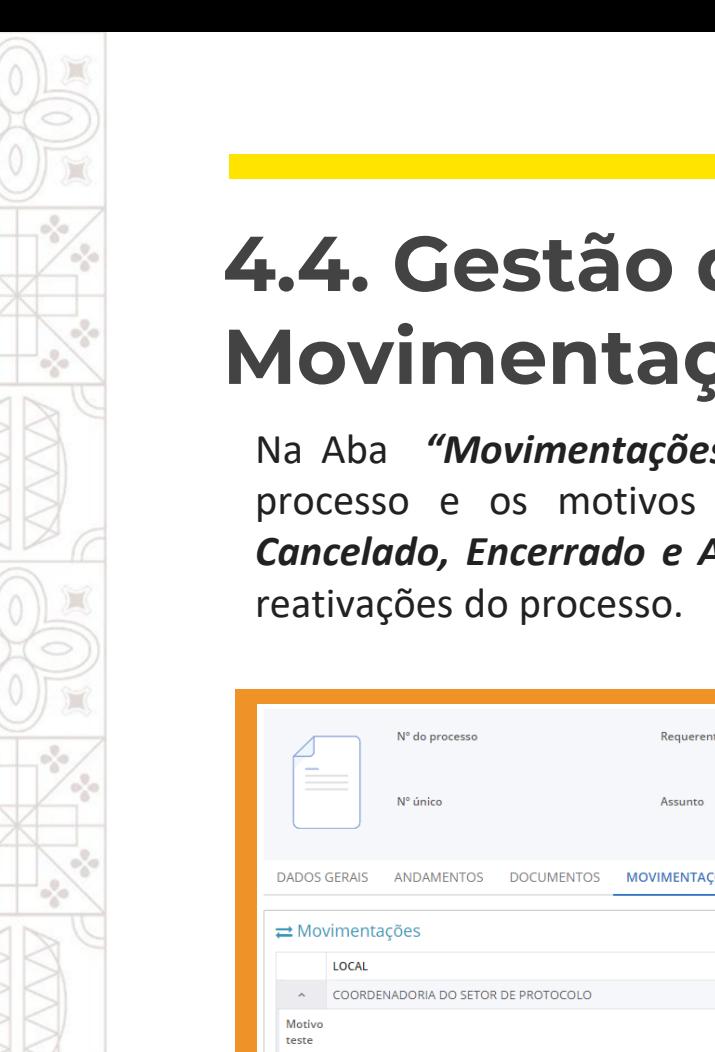

#### **4.4. Gestão de Processos – Movimentações:**

Na Aba *"Movimentações"*, é possível verificar todas movimentações que aconteceram com o processo e os motivos dessas movimentações. As movimentações possíveis são: *Parado, Cancelado, Encerrado e Arquivado* (explicadas nas páginas 12 e 13 desse manual) ou eventuais

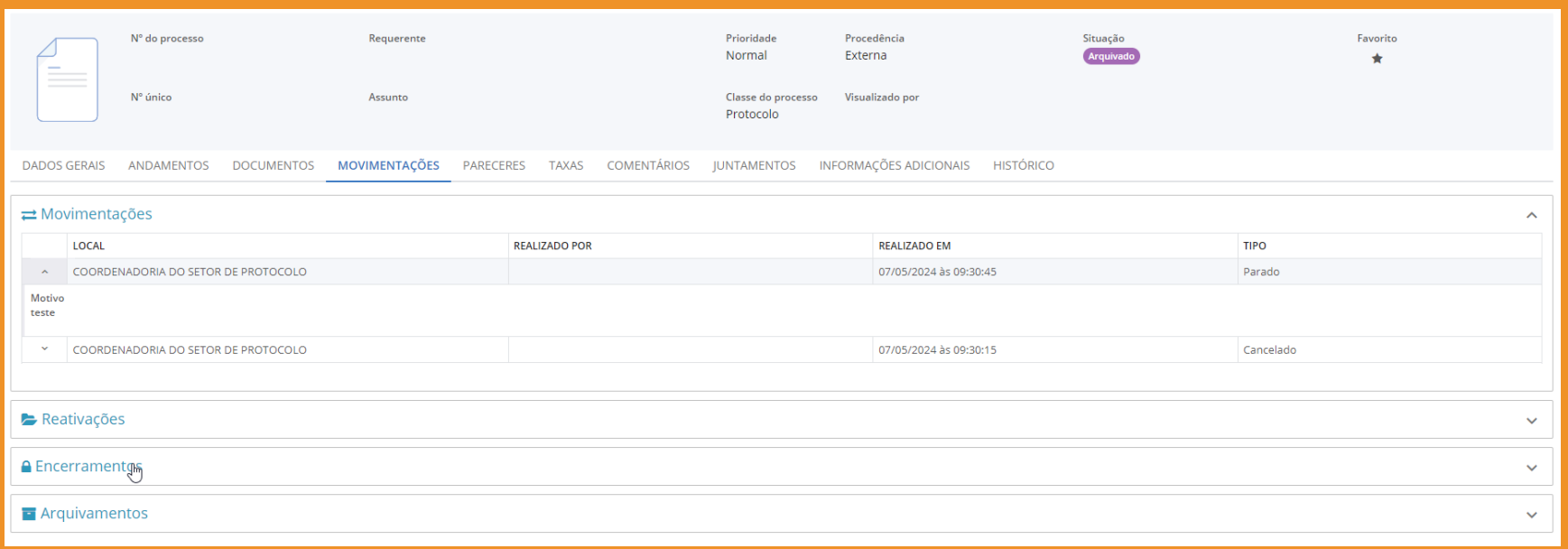

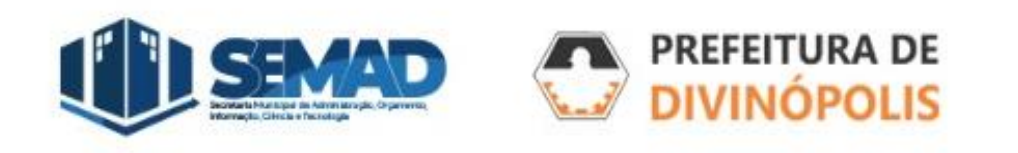

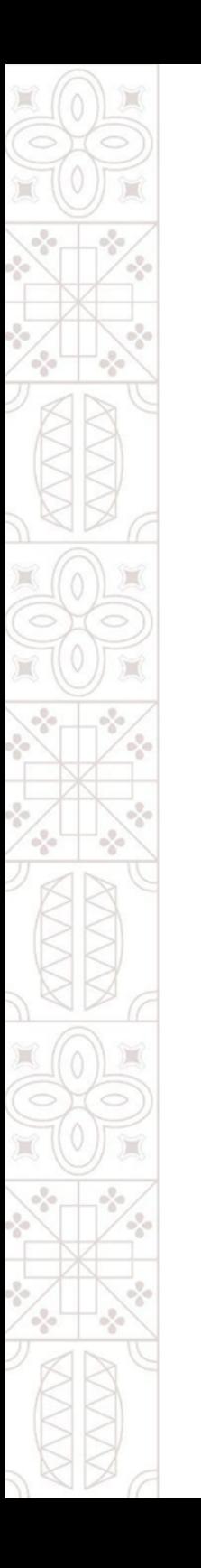

#### **4.5. Gestão de Processos – Pareceres:**

Na Aba *"Pareceres"*, é possível verificar todos os Pareceres emitidos no processo, se for um Parecer em texto, estará escrito no campo *"Parecer*", caso o Parecer estiver em um arquivo em anexo, esse anexo estará disponível no clipes no canto direito.

É possível também verificar quem emitiu o Parecer no campo *"Dado Por"*, a data desse Parecer no campo *"Dado em"*, o *"Resultado"* do Parecer, o setor responsável pelo Parecer em *"Organograma"*.

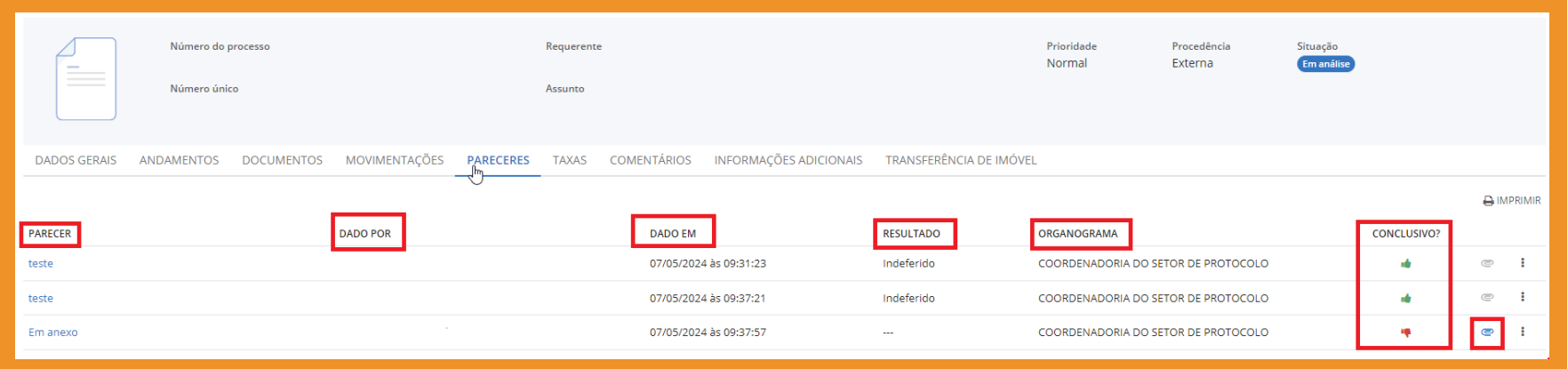

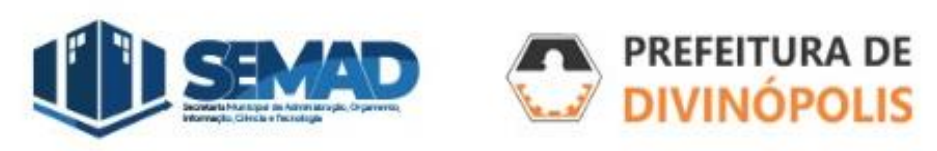

#### **4.6. Gestão de Processos – Taxas:**

Na Aba *"Taxas"*, será possível identificar as taxas emitidas, especialmente na entrada do processo. A informação *"esse processo possui guia(s) em aberto"* estará destacada caso a taxa de entrada do processo ainda não tenha sido paga.

Para emitir a guia, clique nos 3 pontos no canto direito do protocolo e em *"Emitir Guia"*.

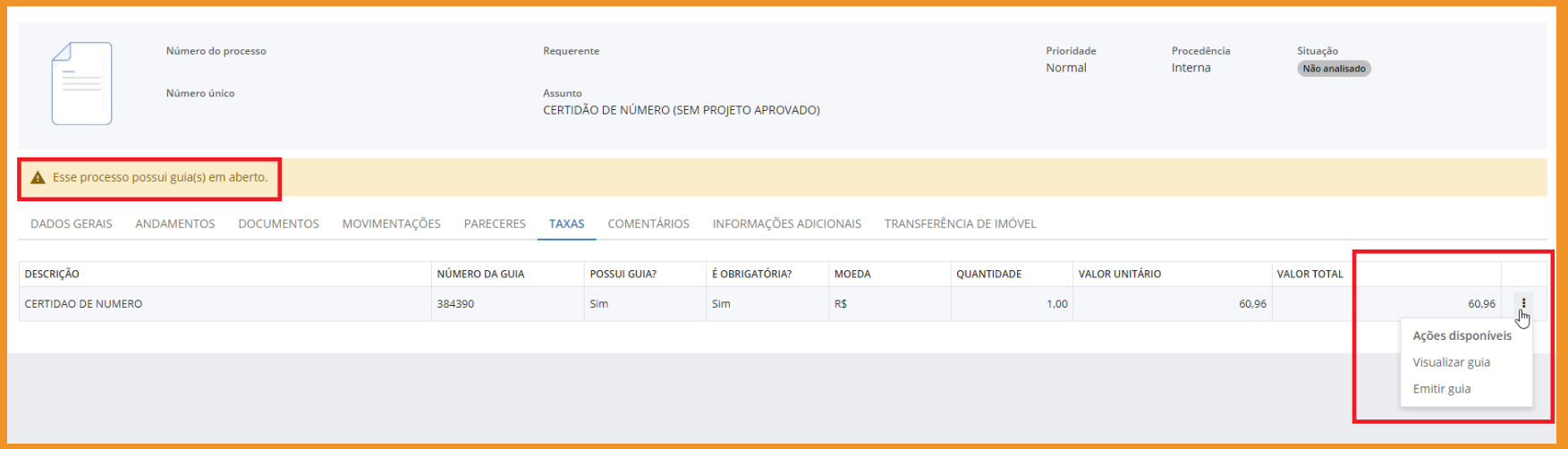

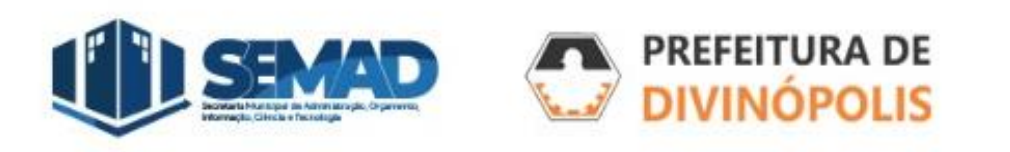

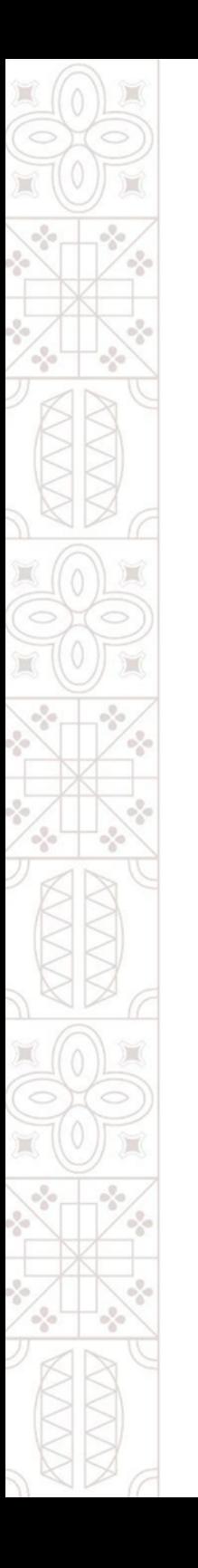

#### **4.7. Gestão de Processos – Comentários:**

Na Aba *"Comentários"*, poderá visualizar comentários feitos pelo servidor responsável pela análise do processo, que poderão ser respondidos pelo Requerente caso o processo esteja na situação *"Retornado ao solicitante"* (mais informações página 15).

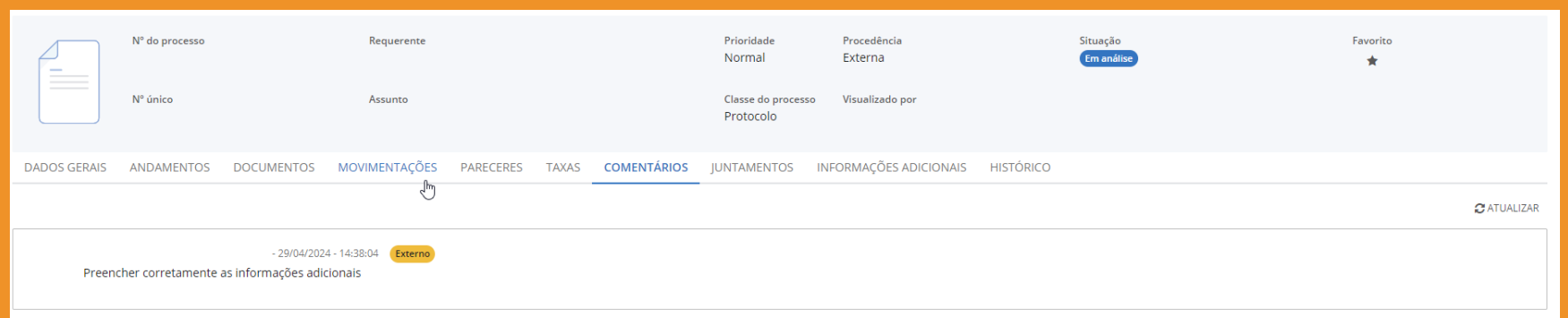

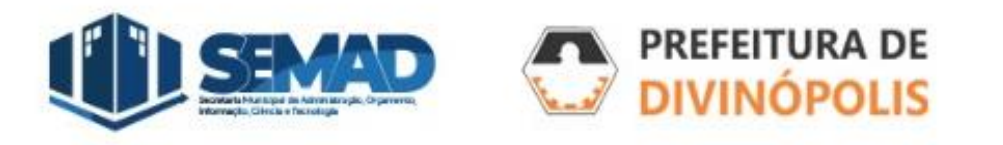

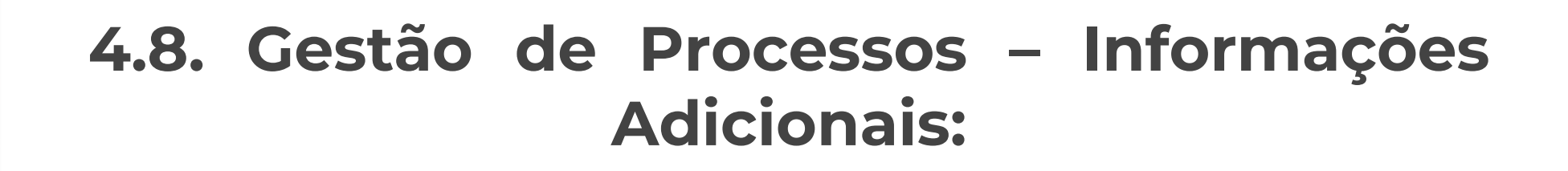

Na Aba *"Informações Adicionais"*, poderá visualizar as informações preenchidas pelo Requerente ao solicitar o processo.

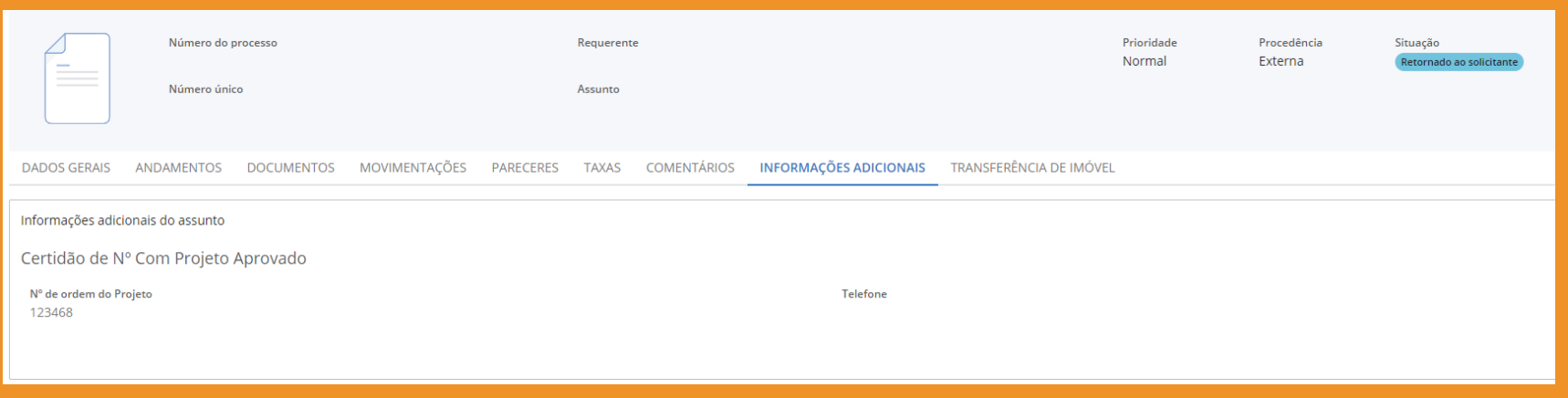

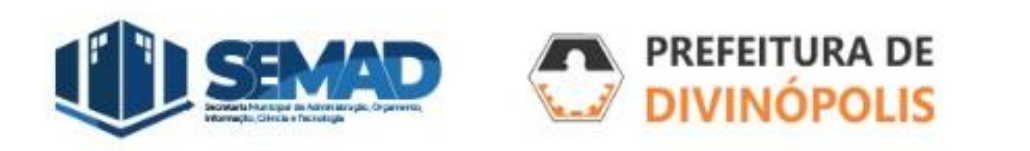

# **Obrigado (a)**

#### **Prefeitura Municipal de Divinópolis**

Avenida Paraná, 2.601 - São José (37) 3229 8100

Coordenadoria do Setor de Protocolo Av. Getúlio Vargas, 121, Centro  $(37)$  3229-6518

**PREFEITURA DE DIVINÓPOLIS** 

 $\mathbb{H}(\mathbb{Q},\mathbb{Z})\oplus\mathbb{H}(\mathbb{Z})\oplus\mathbb{H}(\mathbb{Z})\oplus\mathbb{H}(\mathbb{Z})\oplus\mathbb{H}(\mathbb{Z})\oplus\mathbb{H}(\mathbb{Z})\oplus\mathbb{H}(\mathbb{Z})\oplus\mathbb{H}(\mathbb{Z})\oplus\mathbb{H}(\mathbb{Z})\oplus\mathbb{H}(\mathbb{Z})\oplus\mathbb{H}(\mathbb{Z})\oplus\mathbb{H}(\mathbb{Z})\oplus\mathbb{H}(\mathbb{Z})\oplus\mathbb{H}(\mathbb{Z})\oplus\mathbb{$